## **Copy Files from the Web Server (Y: Drive)**

**Note:** These instructions can be used to copy the files from the Y: drive to a folder on your PC. Or the files can be copied to a program office network drive.

- 1. Create a Program Office PDF file folder on your PC Desktop or program office network drive. For example, Accountability PDF Files
- 2. Copy the files from the Y: drive to your PC desktop or a network drive.
- 3. Go through the folders and remove any file that is not a PDF file. You can quickly do this by sorting the Type column, within the folder. Then delete whatever is not a PDF file. You can also delete any folders named images, baks, notes, etc.
- 4. Remove any PDF files that were created or revised in 2017.
- 5. In Windows Explorer, right-click on that PDF file folder.
	- a. Scroll down to Properties
	- b. Under Attributes, remove the checkbox for Read-only (Only applies to files in folder)
	- c. Click OK

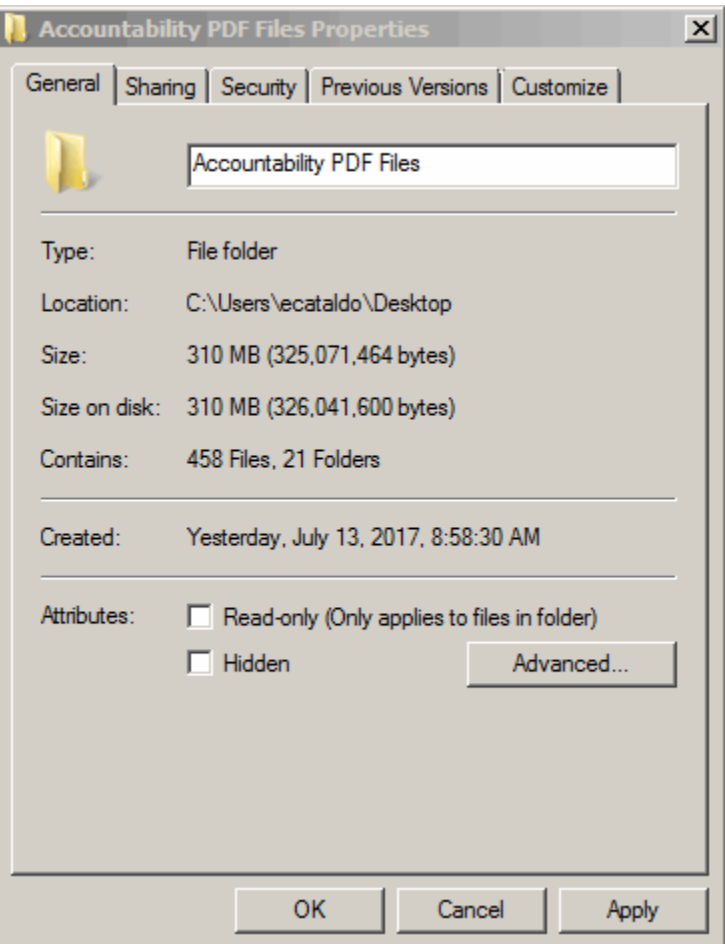

- d. You will then see a Confirm Attribute Changes window. Select Apply changes to this folder, subfolders and files
- e. Click OK

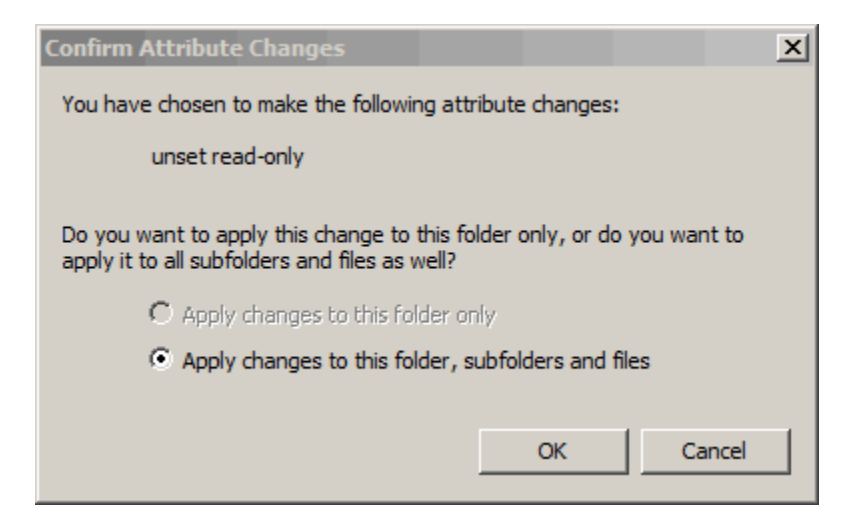

• Run the Adobe Acrobat Batch Process with the PDF files.